# **Handleiding - Erasmus MC Werkplek**

Datum: 09-05-2018 Versie: 3.0

## **Inhoudsopgave**

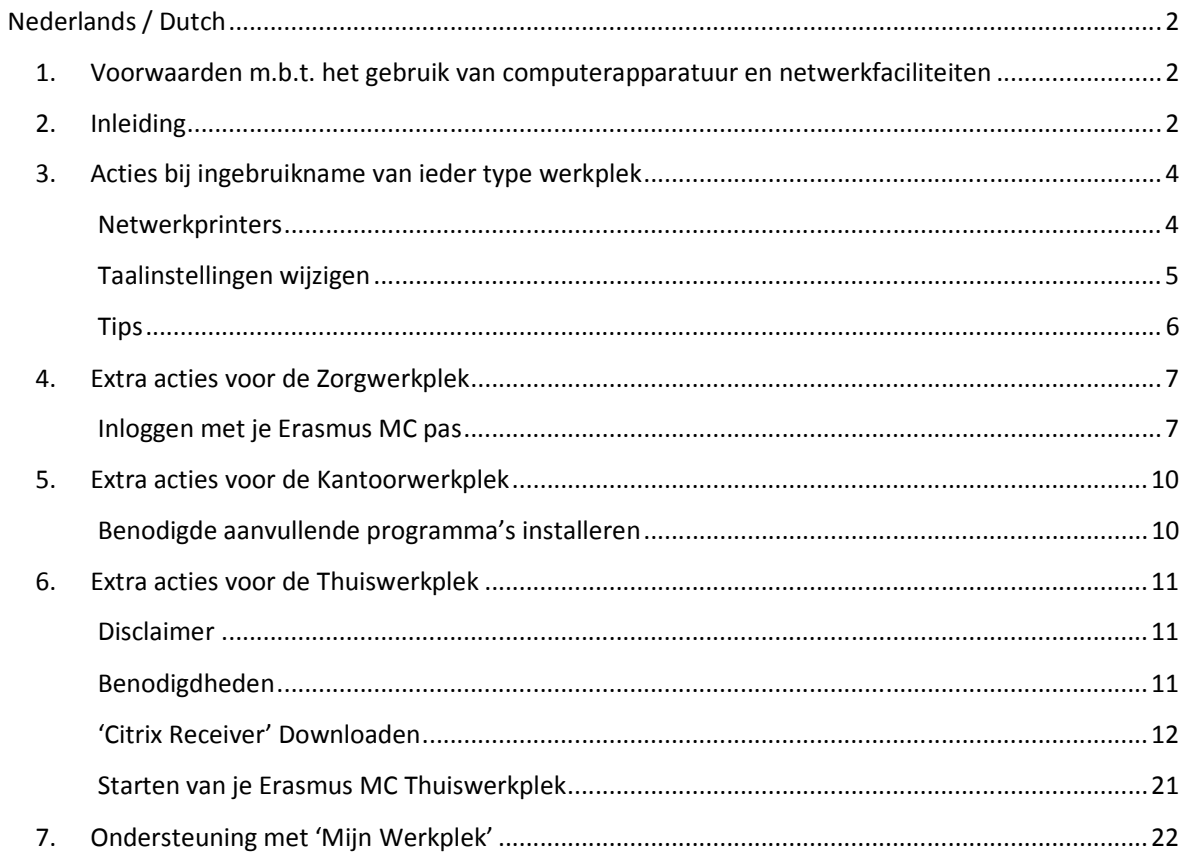

## **Nederlands / Dutch**

## **1. Voorwaarden m.b.t. het gebruik van computerapparatuur en netwerkfaciliteiten**

Er zijn algemene voorwaarden verbonden aan het gebruik van computerapparatuur (gedragscode) en netwerkfaciliteiten (aansluitvoorwaarden) binnen het Erasmus MC. Wanneer je gebruik maakt van apparatuur met een camera moet je je bij het gebruik hiervan houden aan het mediaprotocol.

## **2. Inleiding**

In het Erasmus MC zijn drie verschillende soorten werkplekken aanwezig die je volgen in je werkproces. Dit zijn *de Zorgwerkplek*, *de Kantoorwerkplek*, en *de Thuiswerkplek*. In dit hoofdstuk wordt kort stilgestaan bij de functies van ieder type werkplek. In de rest van deze handleiding is op een overzichtelijke manier weergegeven welke handelingen uitgevoerd moeten worden om optimaal van iedere werkplek gebruik te maken.

#### Mijn Werkplek

Anytime - Anywhere - Anyplace werken in de herkenbare Erasmus MC Omgeving.

Mijn Zorgwerkplek om snel in te loggen en gemakkelijk te wisselen van werkplek. Mijn Kantoorwerkplek om gebruik te maken specifieke applicaties die ik nodig heb. Mijn Thuiswerkplek om te werken vanaf het apparaat en de locatie van mijn voorkeur.

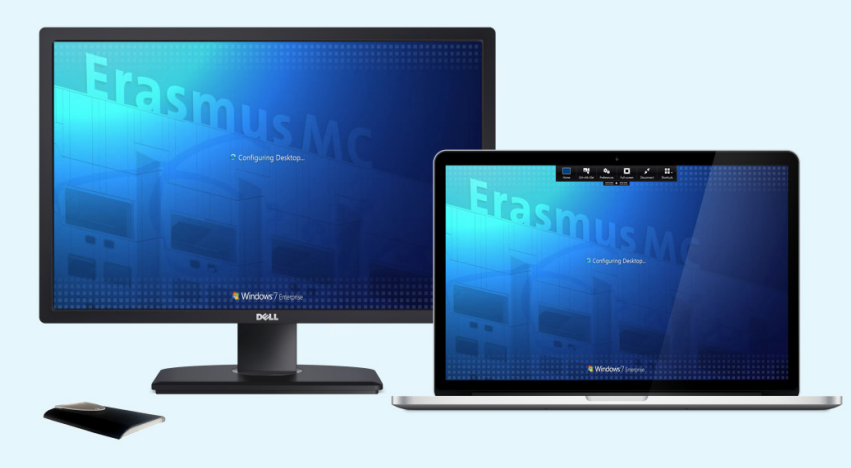

## **De Zorgwerkplek**

De Zorgwerkplek is te herkennen aan zijn paslezer, die je kan gebruiken om met je Erasmus MC-pas snel in te loggen. Met deze werkplek kun je daardoor eenvoudig van locatie wisselen. De actieve sessie blijft intact en kan daardoor als het ware 'meegenomen' worden naar een andere Zorgwerkplek (of naar je Thuiswerkplek die hieronder staat uitgelegd). De geopende applicaties blijven open. Wanneer je van werkplek hebt gewisseld vind je op de volgende werkplek de cursor dus precies op de plaats waar je hem op de andere werkplek achterliet. Van werkplek wisselen en snel weer doorwerken wordt daardoor dus extra gemakkelijk. Wanneer je deze werkplek voor het eerst gebruikt volg je de stappen op het scherm om een persoonlijke pincode aan te maken. De pincode gebruik je daarna samen met je pas om toegang te krijgen tot deze werkplek. Bij het verlaten van je werkplek vergrendel je wel je scherm. Dit kan je doen door je Erasmus MC-pas kort

op de paslezer te leggen. Om de veiligheid van deze werkplek te garanderen zal eens per 12 uur om je microsectienummer en wachtwoord gevraagd worden.

#### **De Kantoorwerkplek**

Je kunt kiezen voor de Kantoorwerkplek wanneer je gebruik wilt maken van een applicatie die (nog) niet door de Zorgwerkplek wordt ondersteund. Op deze werkplek log je op de vertrouwde wijze in met je microsectienummer en wachtwoord. De gewenste applicatie kan je installeren vanuit de 'Erasmus MC Application Catalog'. Dit doe je eenmalig op iedere Kantoorwerkplek die je wilt gebruiken. De kantoorwerkplek biedt dus een flexibele, locatie gebonden oplossing voor een specifieke werkbehoefte.

Door bij het verlaten van de computer deze uit te loggen in plaats van af te sluiten, kan een andere collega op deze werkplek weer snel starten met zijn werk.

#### **De Thuiswerkplek**

Met de Thuiswerkplek kan je op elke gewenste locatie en op elk apparaat veilig toegang krijgen tot de Erasmus MC-omgeving. Het enige wat je hiervoor nodig hebt is een internetbrowser, een internetverbinding en je moet aangemeld zijn voor sms-authenticatie (zie verderop in deze alinea). Wanneer je gebruik maakt van de Thuiswerkplek zien je Bureaublad en applicaties er exact hetzelfde uit als bij de hierboven beschreven Zorgwerkplek. Handig omdat je precies weet waar je alles kunt vinden. Je kan je Thuiswerkplek gebruiken om bijvoorbeeld thuis je werkdag voor te bereiden, ook wanneer je bijvoorbeeld met een MacBook werkt. Toegang tot deze Thuiswerkplek krijg je via *'mijnwerkplek.erasmusmc.nl'*.

Om buiten het Erasmus MC gebruik te kunnen maken van de Thuiswerkplek moet je eenmalig een sms-authenticatie aanvragen met het formulier 'Aanvragen externe toegang via SMS' via de Serviceportal. Kijk voor meer informatie in de handleiding die je kunt vinden op het Bureaublad.

## **3. Acties bij ingebruikname van ieder type werkplek**

Afhankelijk van je wensen moet je op ieder type werkplek éénmalig een aantal acties uitvoeren. Wanneer je de taalinstellingen wilt aanpassen kan je dit het beste als laatste doen. Bij de onderstaande acties worden de opties en knoppen uit de Engelstalige versie van Windows 7 en Office 2010 beschreven.

## **Netwerkprinters**

Standaard heeft de Kantoorwerkplek de beschikking over de 'ErasmusMC\_FollowYou' printer. Naast deze printer is het mogelijk om extra printers toe te voegen. Printers worden via de 'Print Tool' gekoppeld aan de betreffende werkplek. De gekoppelde printers zijn daarom beschikbaar voor iedere gebruiker welke gebruik maakt van de betreffende werkplek.

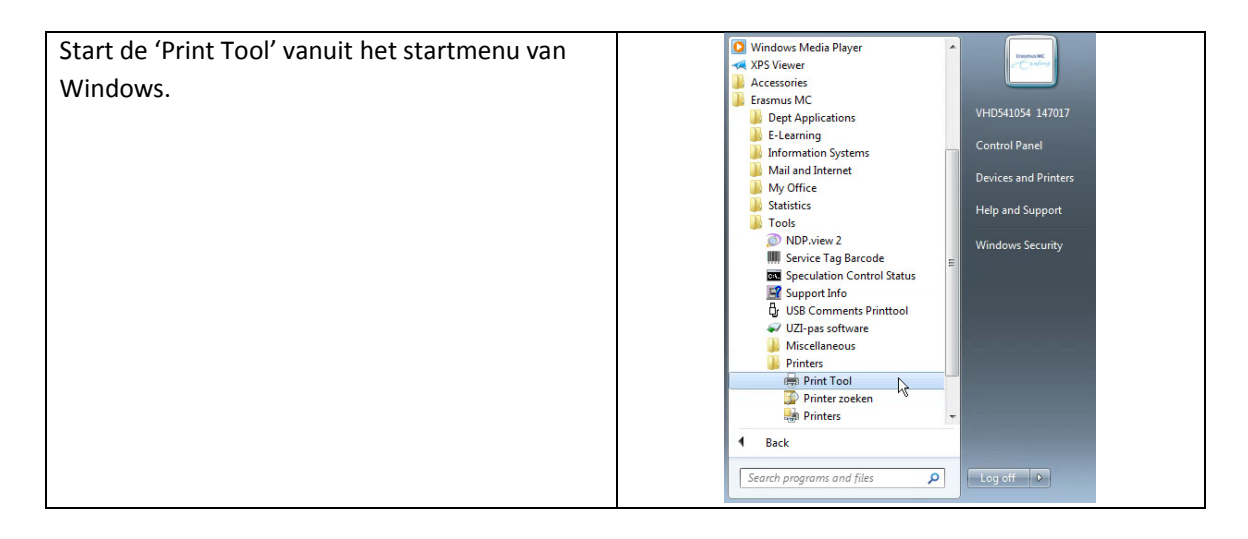

## *Toevoegen van een printer*

Je kunt een printer toevoegen door te zoeken naar de naam van de printer, gebouw, type etc.

Begin met invoeren van de printernaam in het vakje 'Zoek printer', bijvoorbeeld: PQ1792 Wanneer de juiste printer is gevonden klik je deze aan en klikt daarna op 'TOEVOEGEN'. De printer zal in het overzicht worden weergegeven.

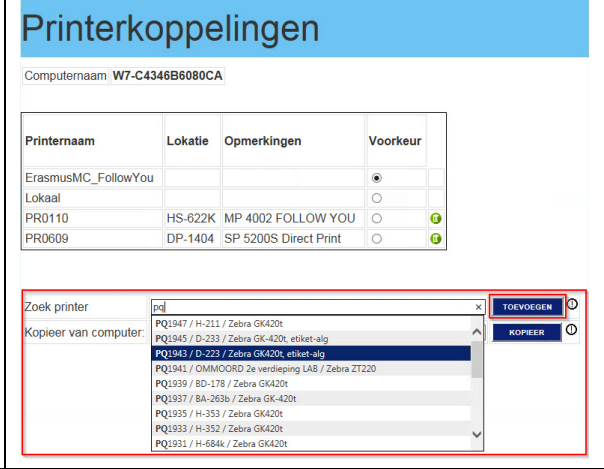

## *Instellen van de standaard printer*

Selecteer in het overzicht in de kolom 'Default' of 'Voorkeur' de nieuwe standaard printer.

Indien 'Lokaal' als standaard printer is geselecteerd wordt de standaard printer niet meer aangepast door de 'Print Tool' en kan bijvoorbeeld gebruik worden gemaakt van een lokale USB printer als standaard printer.

## Printerkoppelingen

Computernaam W7-C4346B6080CA

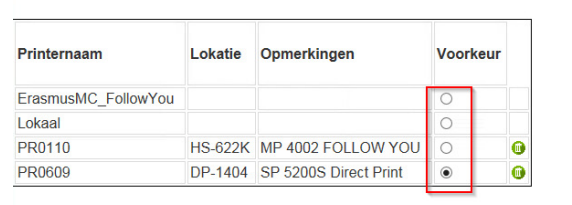

## *Printerkoppeling van een andere werkplek overnemen*

Voer in het vakje 'Kopieer van computer' de computernaam in waarvan de printers moeten worden overgenomen. Een geldige computernaam bestaat altijd uit de voorloopcode 'W7-', gevolgd door een mix van 12 cijfers en letters, bv 'W7-C4346B6080CA'. Selecteer de gewenste werkplek en klik op 'KOPIEER'.

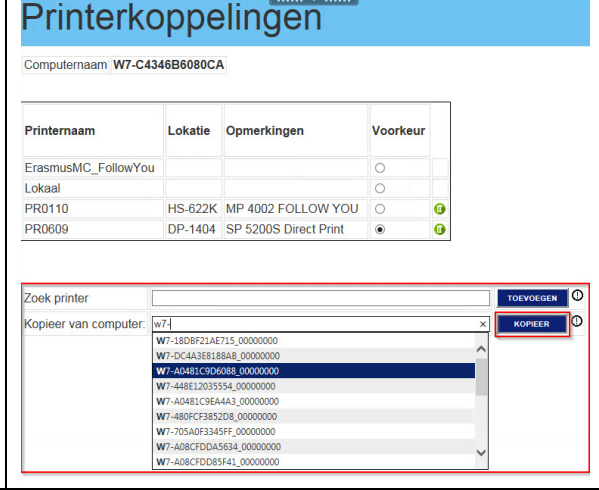

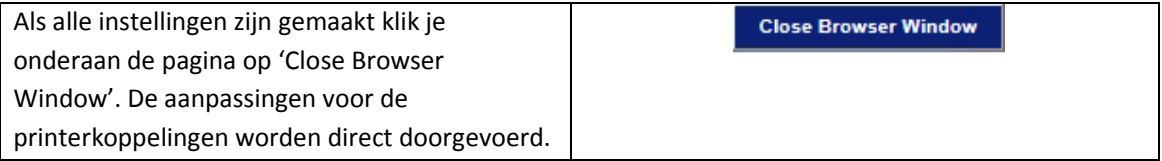

Vanaf dit moment worden voor iedere gebruiker die inlogt op de werkplek, de printers gekoppeld zoals deze zijn ingesteld via de Print Tool.

**Tip!** Wil je een document afdrukken, maar is het niet gelukt om deze installatieprocedure te doorlopen? Mail het betreffende document dan vanaf je persoonlijke Erasmus MC mailadres naar 'myprint@erasmusmc.nl'. Je kan dit document dan direct ophalen bij een beveiligde multifunctionele printer. Wanneer je direct vanuit een specifieke applicatie wilt printen, moet de printopdracht wellicht eerst digitaal worden 'afgedrukt' als PDF alvorens je kan afdrukken via e-mail.

## Terug naar inhoudsopgave

## **Taalinstellingen wijzigen**

Standaard is op ieder type werkplek de taal ingesteld op Engels. Doorloop de volgende stappen om dit te veranderen naar Nederlands:

- 1. Klik op 'Start' (Windows-logo links onder in beeld) en vervolgens op 'Control Panel'.
- 2. Klik op 'Change display language' (onder het kopje 'Clock, language and region').
- 3. Kies onder 'Choose a display language' voor de gewenste taal.
- 4. Klik vervolgens op 'OK'.
- 5. Log vervolgens opnieuw in om de nieuwe instelling van kracht te laten zijn.

## **Tips**

## • **Standaard map voor het opslaan/openen van documenten instellen**

In elk van de Office 2010 programma's kan je aangeven in welke map documenten standaard opgeslagen moeten worden. Dit betekent in de praktijk dat deze map als eerste wordt geopend wanneer je op 'opslaan als' of 'openen' klikt. Doorloop de volgende stappen om de standaard map aan te passen:

- 1. Klik op het tabblad 'File' ('Bestand')
- 2. Klik op 'Options' ('Opties')
- 3. Klik op 'Save' ('Opslaan')
- 4. Klik achter 'Default file location' ('Standaard bestandslocatie') op 'Browse' ('Bladeren')
- 5. Selecteer de gewenste map en klik op 'OK'.

*Let op: In Excel is de optie 'Browse' ('Bladeren') niet beschikbaar.* 

## • **Bestanden delen met jezelf en met collega's**

Bestanden opgeslagen in 'Documenten', 'Pictures', 'Videos' en op het 'Bureaublad' zijn persoonlijk en staan veilig op het netwerk. Bij het gebruik van een andere computer zijn deze bestanden weer beschikbaar. Voor een aantal gebruikers geldt dit niet, zij zijn daarvan op de hoogste. Bestanden veilig delen met collega's kan door deze tijdelijk op te slaan op de V: netwerkschijf.

## • **Gebruik van netwerkschijf U:**

Op deze schijf worden je programma-instellingen bewaard. Gebruik deze schijf bij voorkeur niet voor het opslaan van andere documenten/bestanden. Wanneer deze schijf vol raakt bestaat een kans dat een aantal programma's niet goed meer functioneren.

## **4. Extra acties voor de Zorgwerkplek**

De 'Zorgwerkplek' is te herkennen aan de aangesloten paslezer en aan de tekst 'Zorgwerkplek' rechts bovenin het scherm wanneer de computer is opgestart.

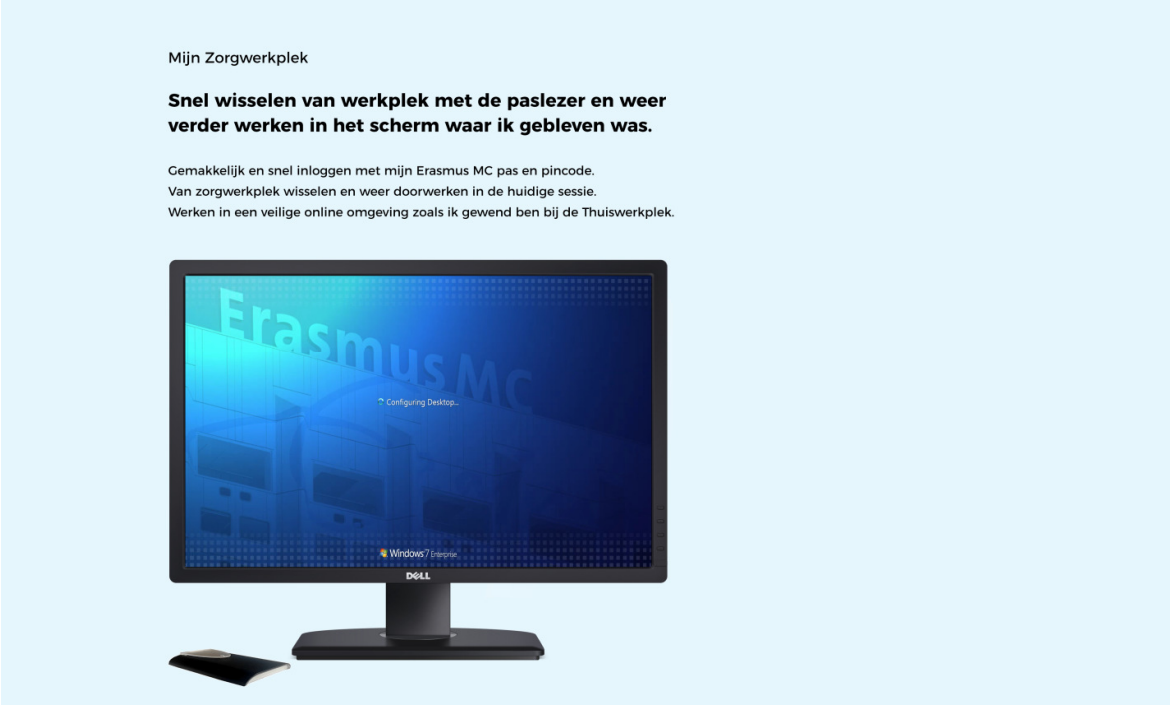

Lees in de *Inleiding* de uitgebreide uitleg over de mogelijkheden van deze werkplek.

## **Inloggen met je Erasmus MC pas**

Om gebruik te kunnen maken van inloggen met pas en pincode combinatie, moet de Erasmus MCpas

éénmalig het Windows-account gekoppeld worden. Tijdens dit proces stel je ook je pincode in die je wilt gebruiken tijdens het inloggen.

Zoals in de inleiding aangegeven, zal je als extra beveiligingsmaatregel periodiek (eens in de 12 uur) gevraagd worden om het wachtwoord van het bijbehorende Windows-account in te voeren in plaats van de pincode. De werkplek wordt vergrendeld wanneer op dat moment geen wachtwoord wordt opgegeven. De werkplek kan dan alleen met het wachtwoord worden ontgrendeld.

Doorloop onderstaande stappen om je Erasmus MC-pas te koppelen aan het Windows-account en de pincode in te stellen.

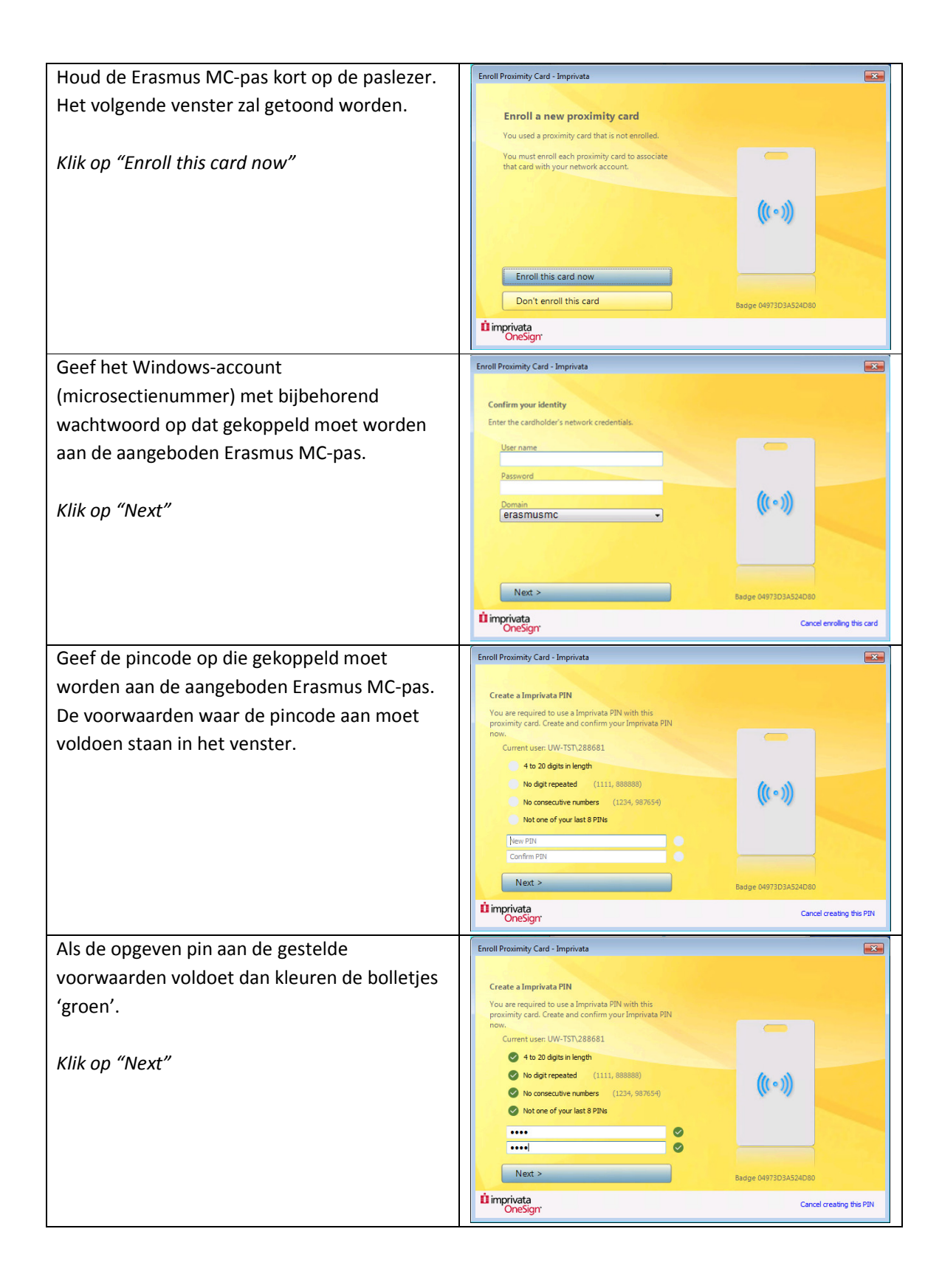

#### *Klik op "Done"* Enroll Proximity Card - Imprivata  $\mathbf{x}$ Great job! Your proximity card has<br>been successfully enrolled. You can<br>use the card to sign in and sign out<br>of your workstation. Het opgegeven account zal nu aangemeld worden. Vanaf dit moment kan aangemeld Click Done to go to your desktop. worden door het aanbieden van de Erasmus  $((\cdot))$ MC-pas en het opgeven van de gekozen pincode. Done Badge 04973D3A524D80 ti imprivata

## **5. Extra acties voor de Kantoorwerkplek**

De Kantoorwerkplek is de locatie gebonden werkplek die je kunt gebruiken wanneer de zorgwerkplek niet voldoet aan jouw specifieke werkbehoefte.

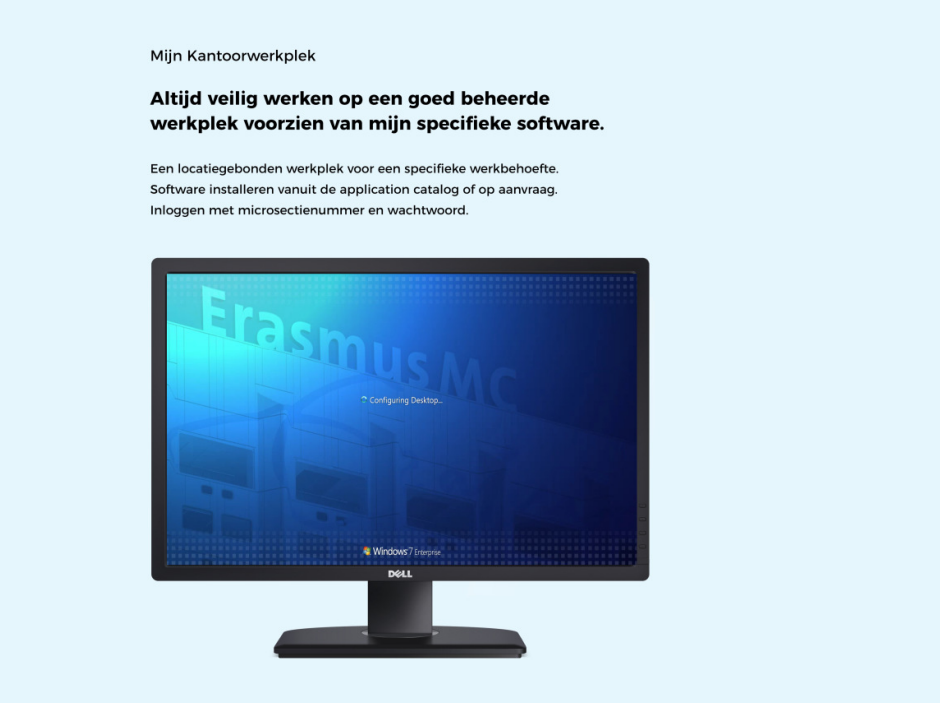

Lees in de *Inleiding* de uitgebreide uitleg over de mogelijkheden van deze werkplek.

## **Benodigde aanvullende programma's installeren**

Op de Kantoorwerkplek kunnen specialistische applicaties die niet beschikbaar zijn op de zorgwerkplek gebruikt kunnen worden, geïnstalleerd worden vanuit 'Erasmus MC Application Catalog'. Dit is handig omdat het installatie proces dan altijd veilig verloopt en je verzekert bent van up to date software.

Doorloop de volgende stappen om een programma te installeren vanuit de 'Erasmus MC Application Catalog':

- 1. Klik op 'Start' (Windows-logo links onder in beeld).
- 2. Klik op 'Erasmus MC Application Catalog'.
- 3. Klik op het gewenste programma en vervolgens op 'Install'.

Wanneer het gewenste programma ontbreekt in de 'Erasmus MC Application Catalog' kan je contact opnemen met de Automatiserings Contact Persoon (ACP) van je afdeling of de ICT Servicedesk (44442).

## **6. Extra acties voor de Thuiswerkplek**

De thuiswerkplek is de werkplek die je kunt gebruiken om vanaf je eigen locatie en apparaat te werken in een vertrouwde en veilige online omgeving.

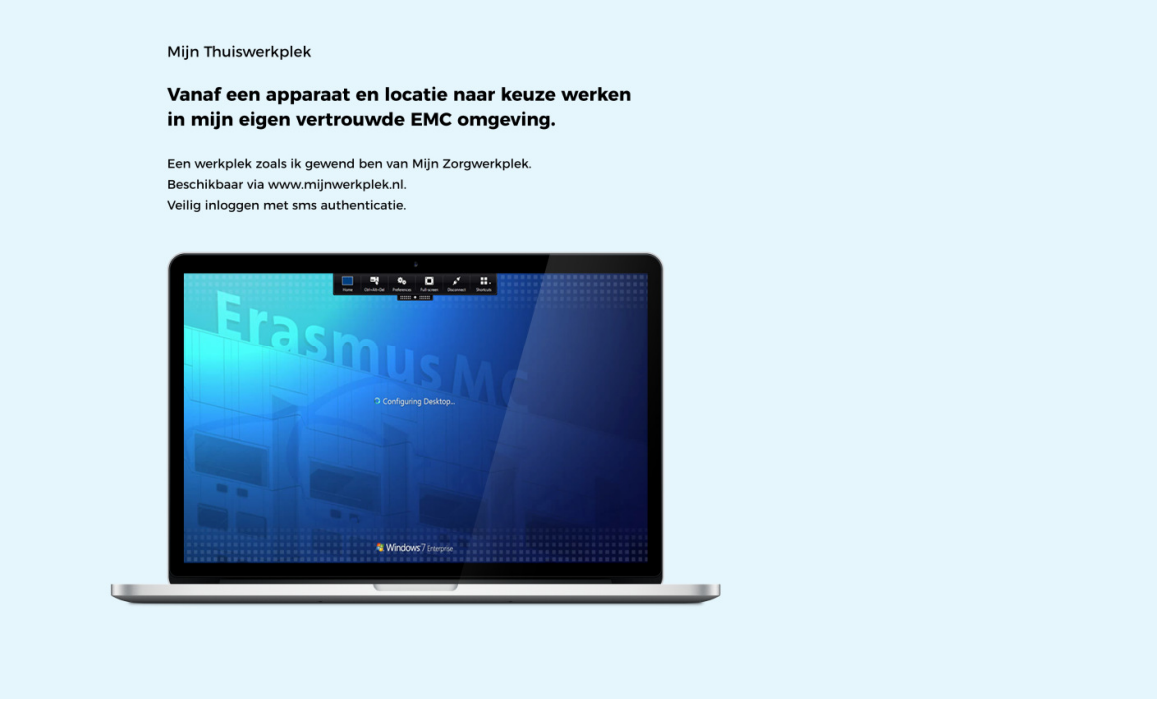

Lees in de *Inleiding* de uitgebreide uitleg over de mogelijkheden van deze werkplek.

Interactie tussen de thuiswerkplek en het lokale apparaat, vanaf waar je inlogt op de thuiswerkplek, is niet mogelijk. Dit omdat de thuiswerkplek een veilige online omgeving faciliteert waarbij je ook mag werken met patiëntengegevens. Hierdoor is het ook niet mogelijk om vanaf de thuiswerkplek te printen of bijvoorbeeld een afbeelding te en deze lokaal te plakken of op te slaan.

## **Disclaimer**

Op computers welke geen eigendom zijn van het Erasmus MC kan geen ondersteuning worden geboden. Het Erasmus MC en haar medewerkers zijn niet verantwoordelijk voor veranderingen en/of aanpassingen op je eigen apparatuur op basis van deze handleiding en/of telefonische ondersteuning.

Naast

## **Benodigdheden**

Zoals in de inleiding is uitgelegd, is sms-authenticatie nodig om vanaf een extern apparaat in te loggen op de thuiswerkplek. Deze kan je aanvragen door hier te klikken en het formulier 'Aanvragen externe toegang via SMS' te downloaden. Dit formulier moet je uitprinten, invullen en inleveren bij de facilitaire servicedesk balie. Deze is te vinden op FE-209. In het Daniel den Hoed kan je terecht op DHG-002a, klik hier voor de openingstijden.

## **'Citrix Receiver' Downloaden**

Naast sms-authenticatie is de applicatie 'Citrix Receiver' nodig om vanaf een extern apparaat een veilige verbinding op te zetten met het Erasmus MC netwerk. Om gebruik te maken van de thuiswerkplek is het dus belangrijk om deze applicatie te installeren.

Wij adviseren om eventueel geïnstalleerde versies van de 'Citrix Receiver' te de-installeren en daarna de laatst beschikbare versie van dit programma te installeren.

Volg een van de onderstaande procedures om 'Citrix Receiver' te installeren op uw pc. Let er op dat je de procedure kiest passend bij het aanwezige besturingssysteem op je pc. Kies uit de volgende handleidingen:

- Installatie van 'Citrix Receiver' voor Windows 7
- Installatie van 'Citrix Receiver' voor Windows 8/10
- Installatie van 'Citrix Receiver' voor Apple Max OS X

## *Installatie voor Windows 7*

Volg onderstaande stappen om 'Citrix Receiver' te installeren voor Windows 7.

## Verwijderen 'Citrix Receiver'

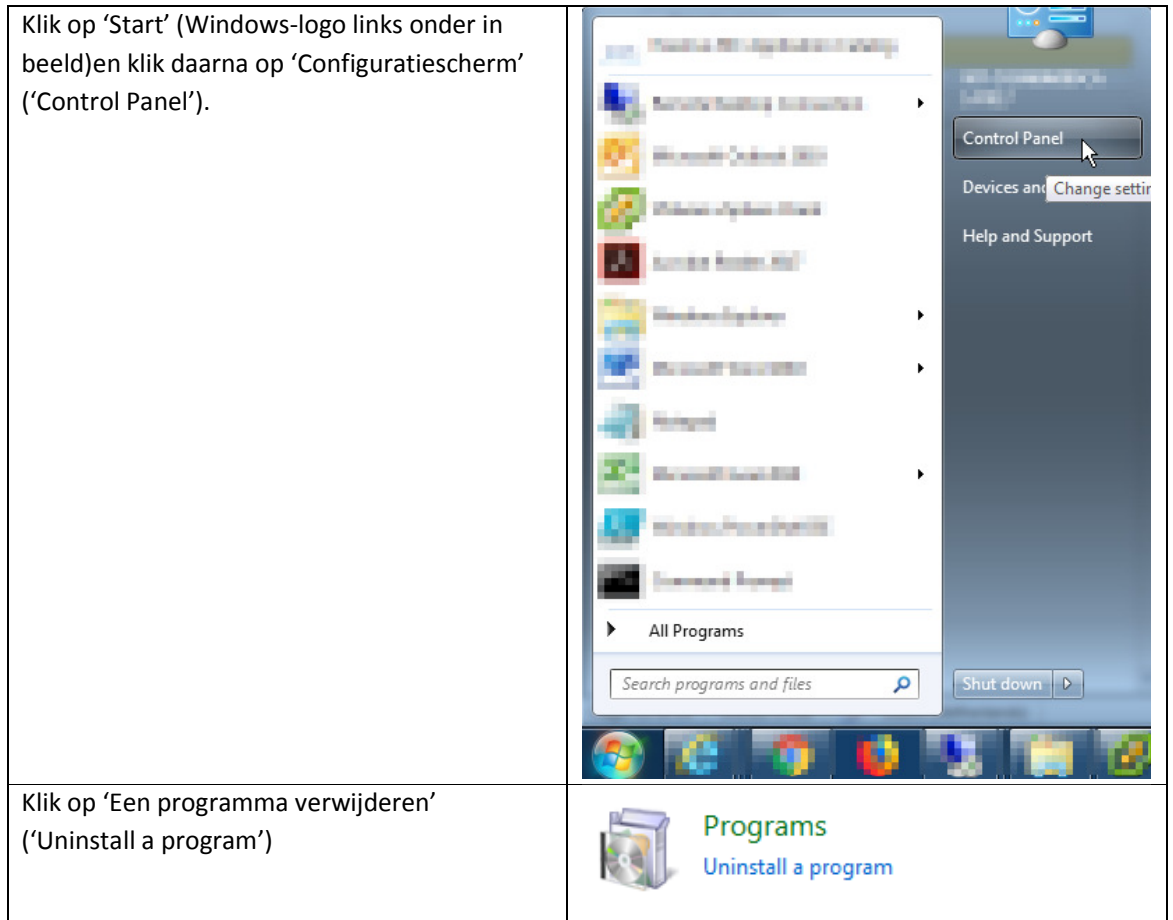

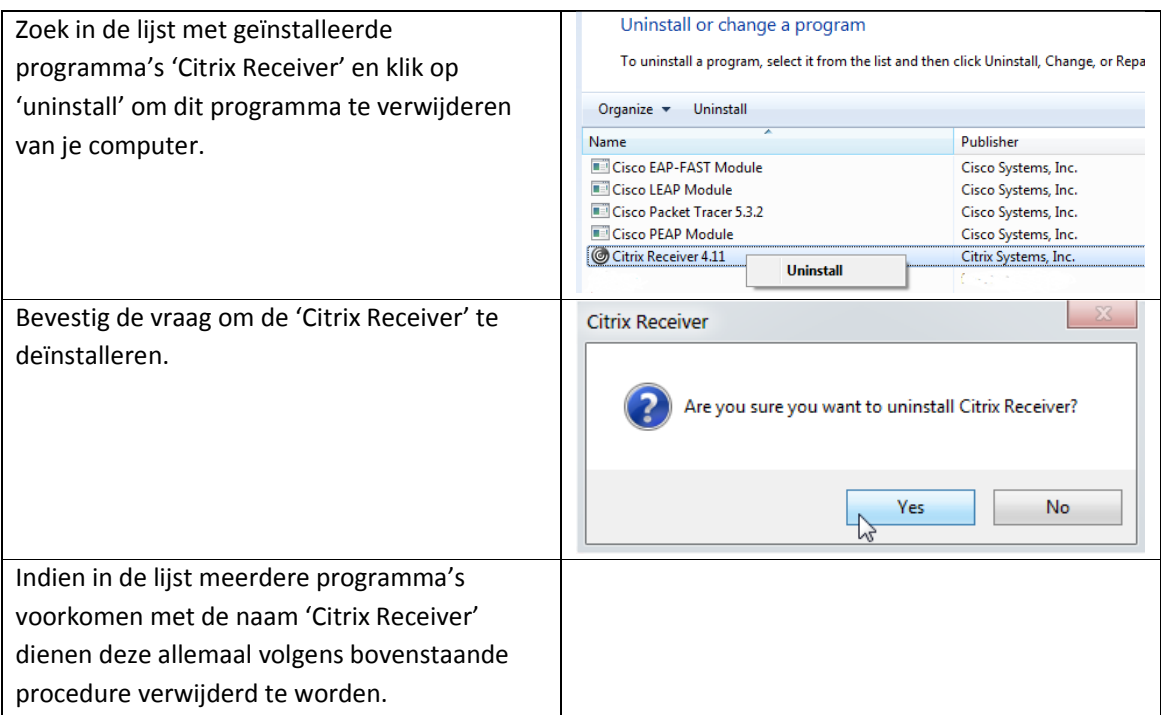

## *Installeren 'Citrix Receiver'*

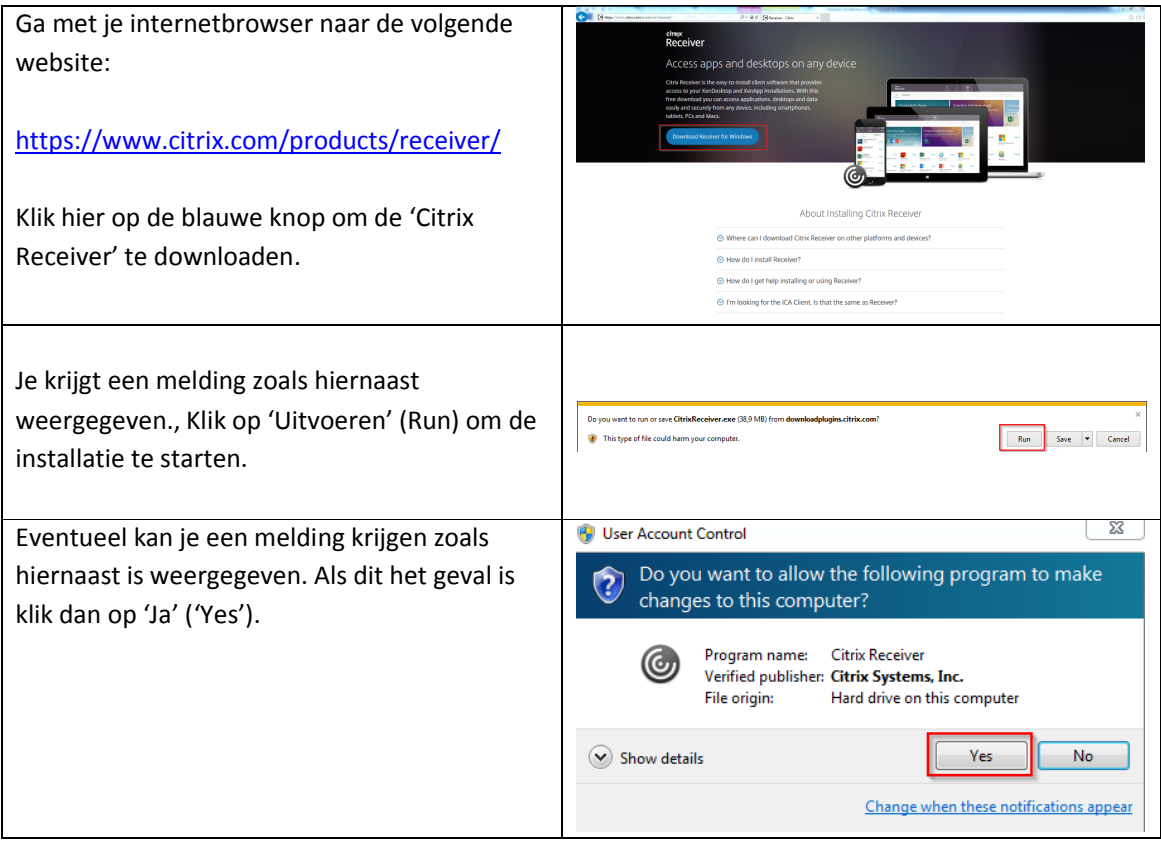

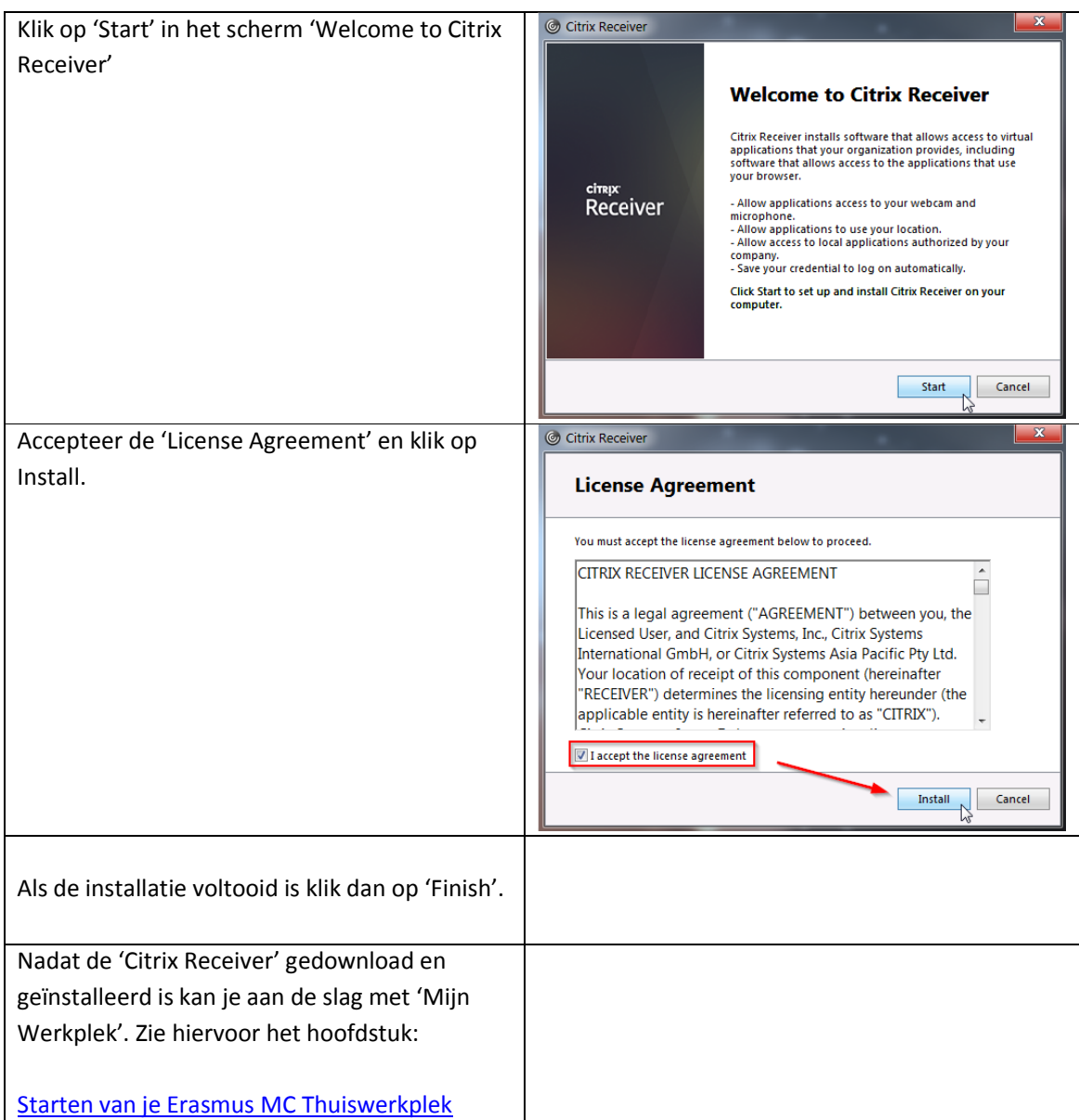

## *Installatie voor Windows 8 / 10*

Volg onderstaande stappen om 'Citrix Receiver' te installeren voor Windows 8 of 10.

## Verwijderen 'Citrix Receiver

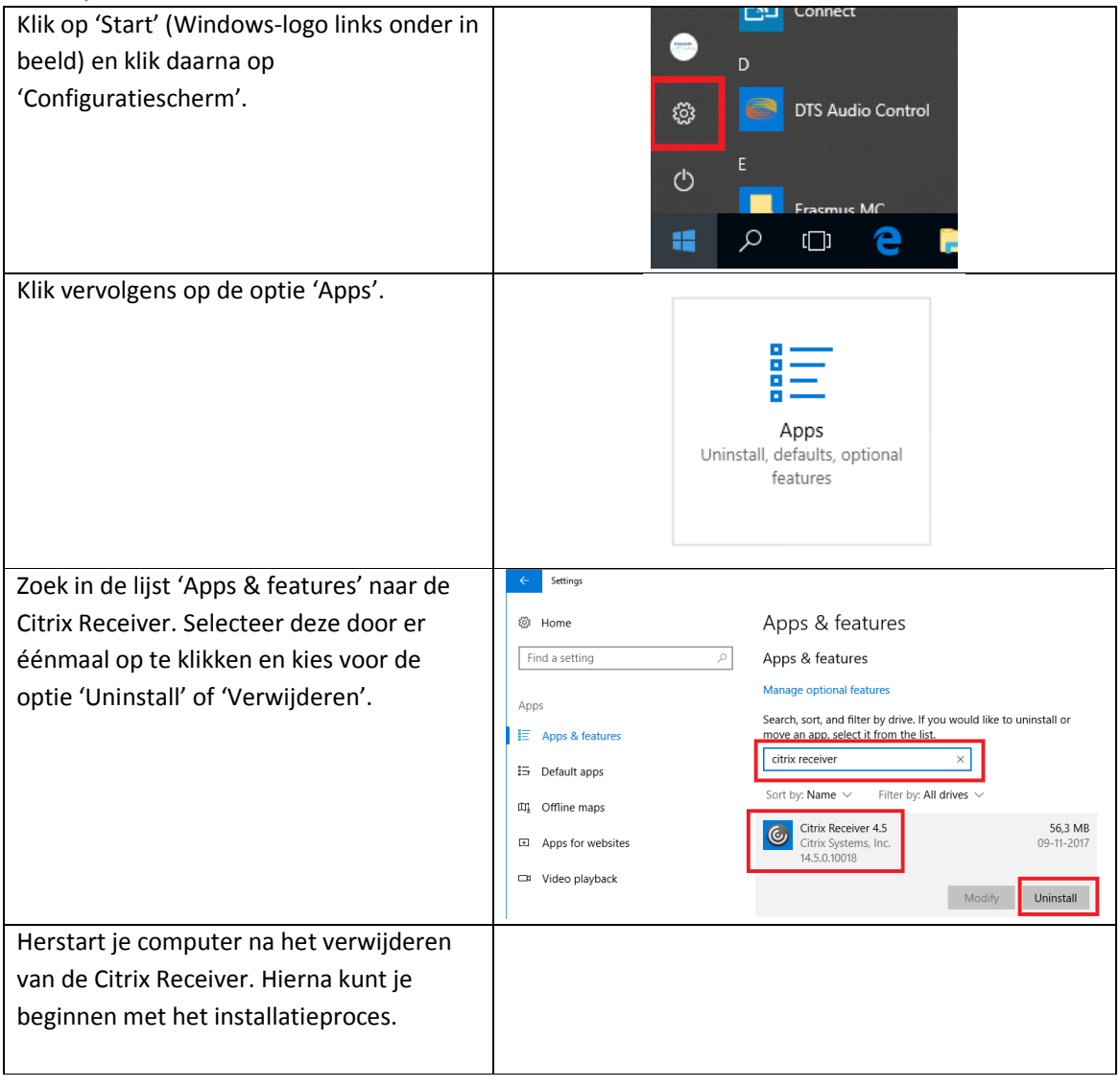

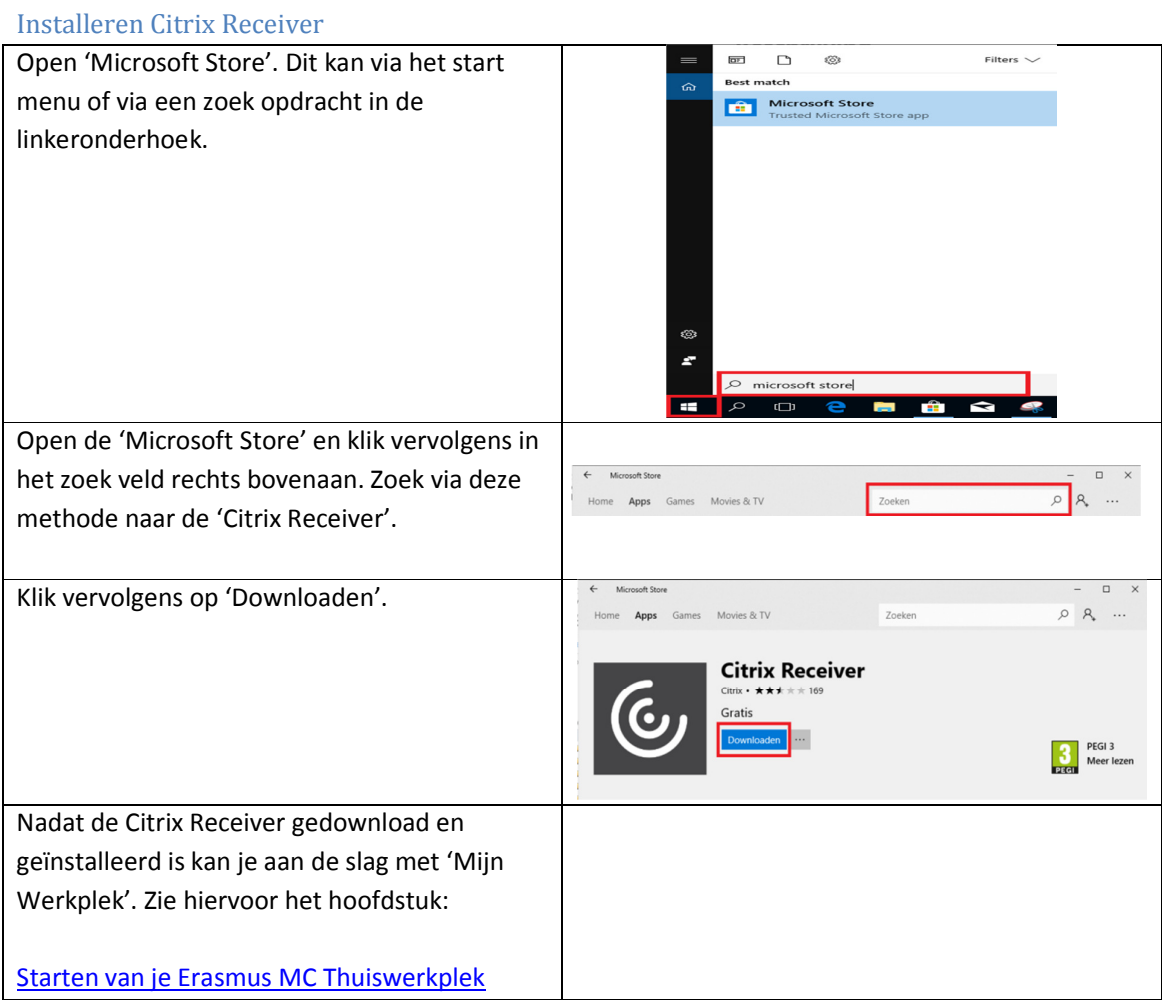

## *Installatie voor Apple Mac OS X*

Indien de computer is voorzien van Apple Mac OS X, volg dan onderstaande stappen.

## Verwijderen 'Citrix Receiver'

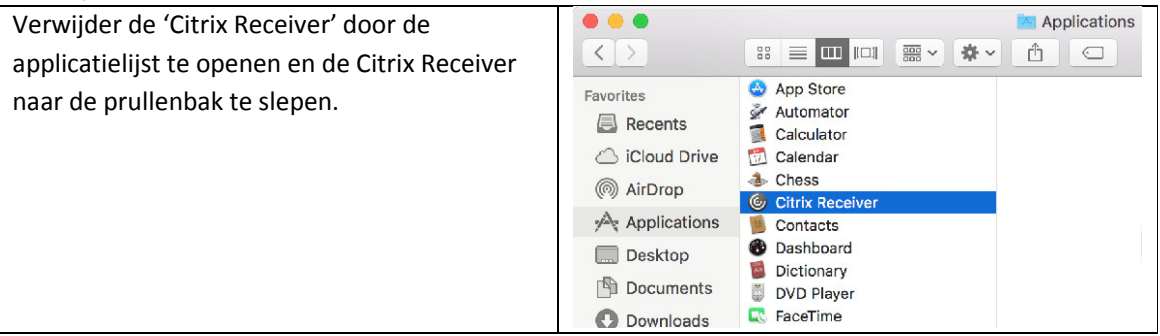

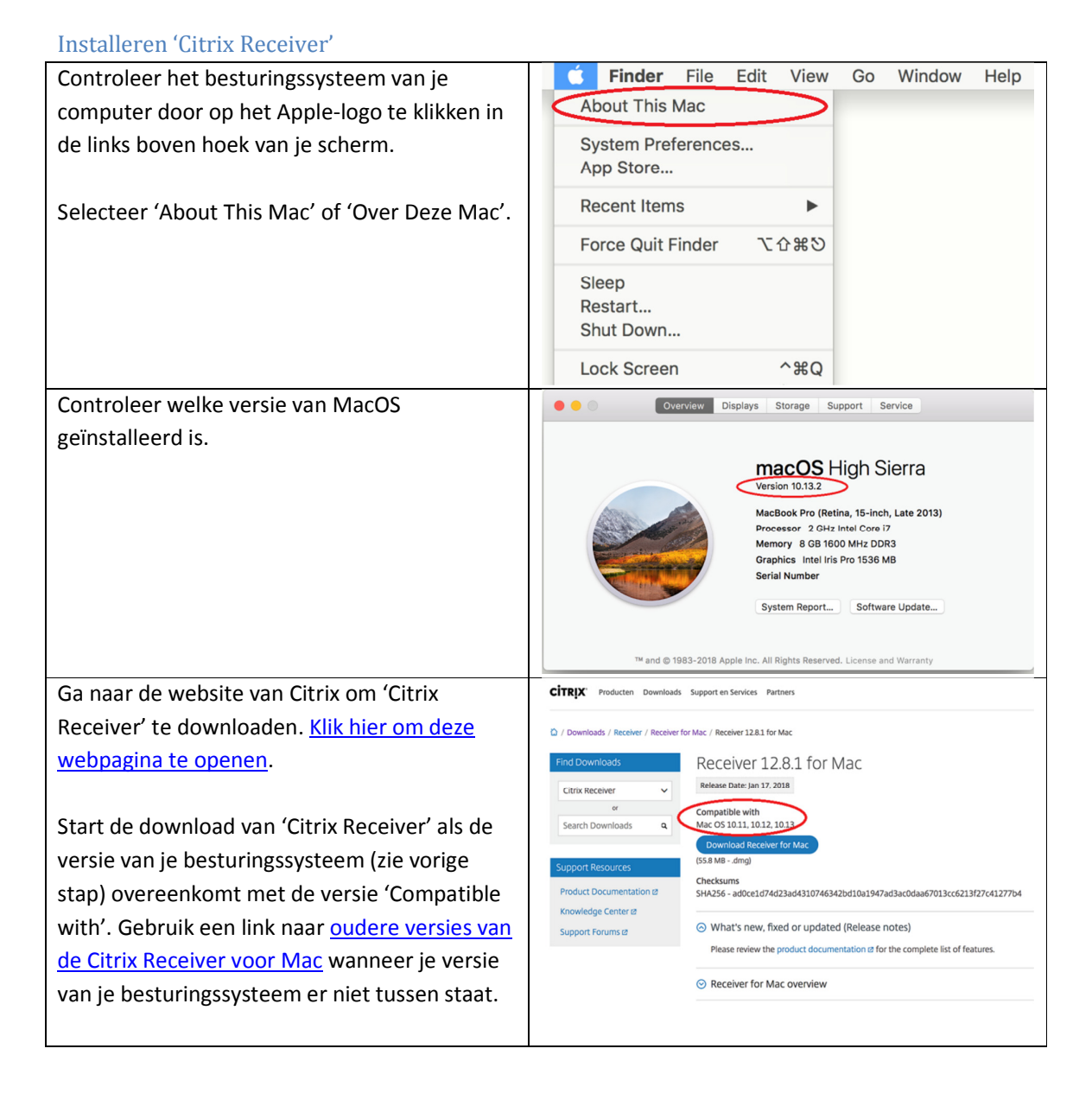

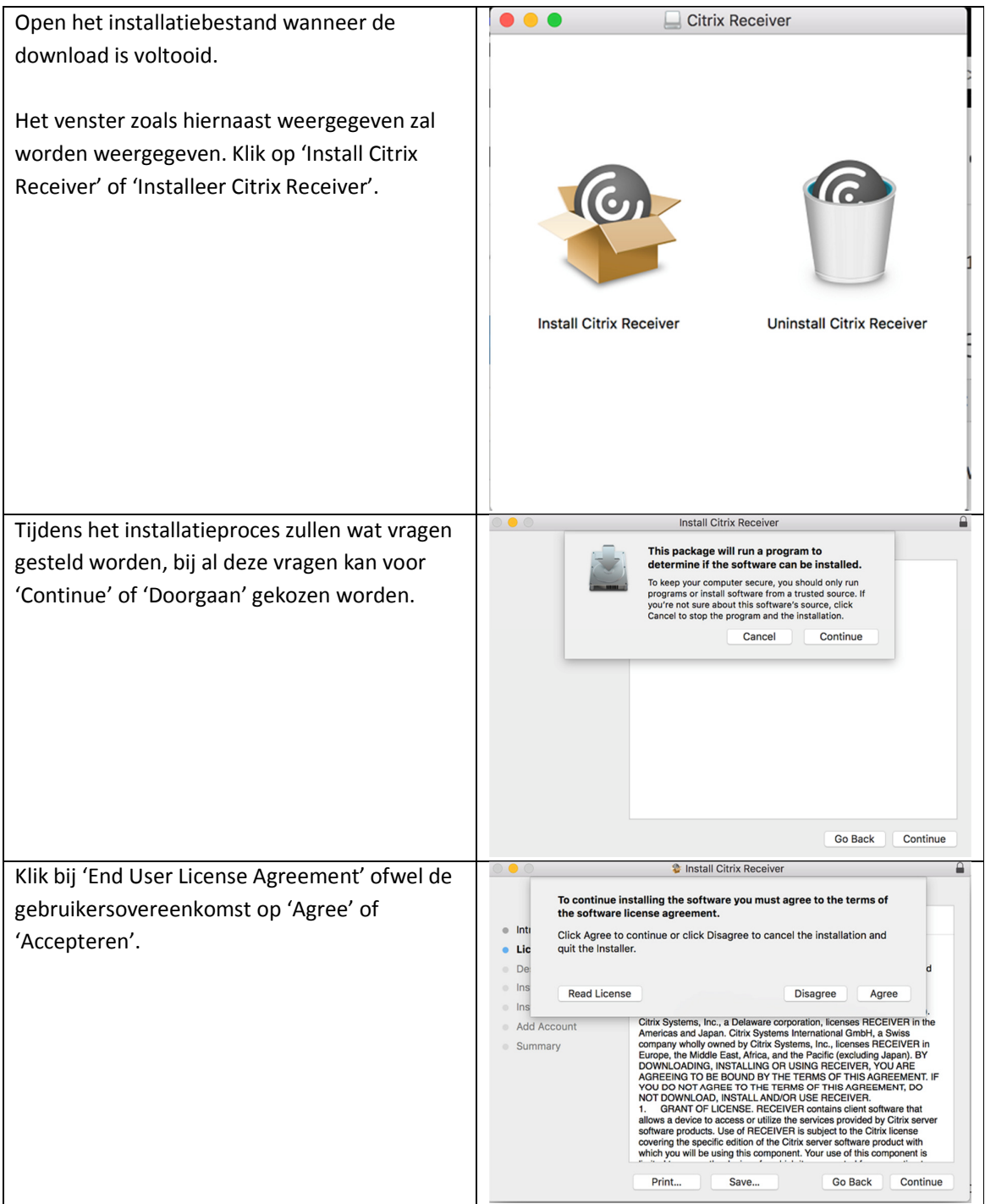

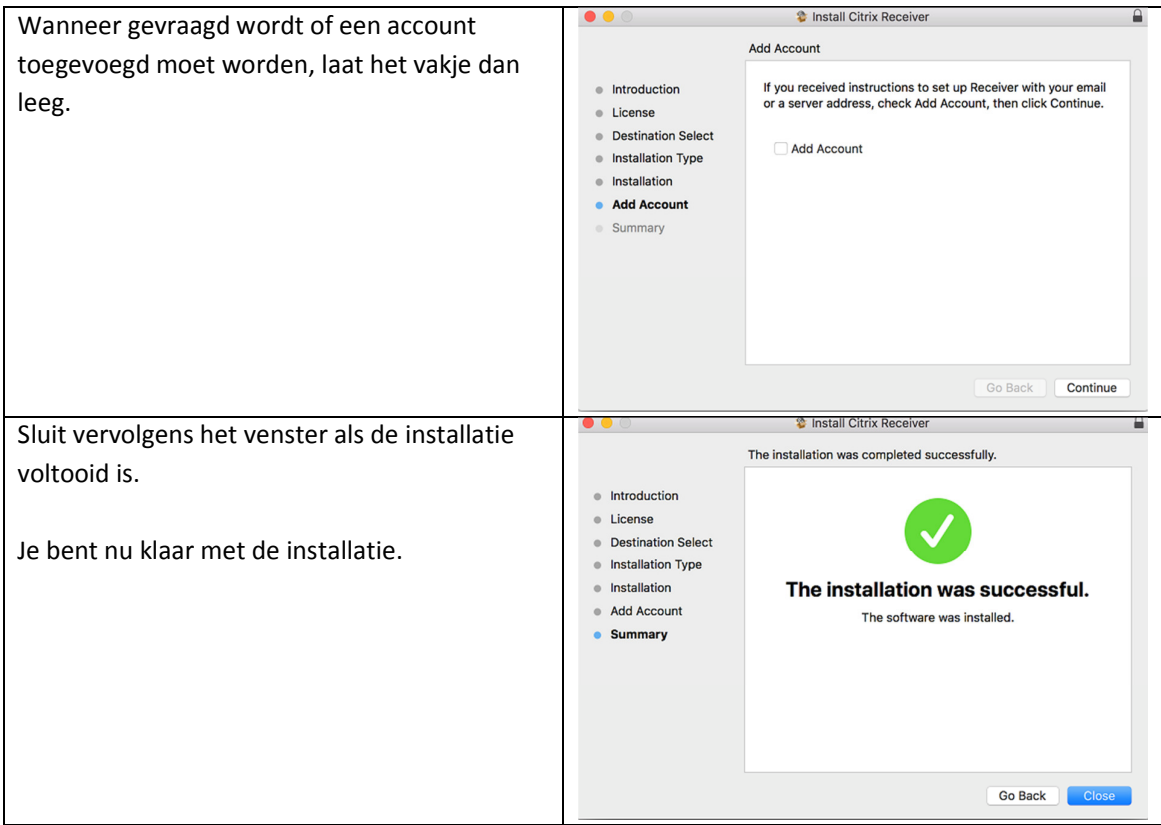

## *Oplossen van veel voorkomende problemen*

Een van de bekende problemen die kan optreden tijdens het gebruik van 'Citrix Receiver' op MacOS, is dat de instellingen van het toetsenbord anders zijn dan je gewend bent. Dit kun je oplossen door de volgende stappen te doorlopen:

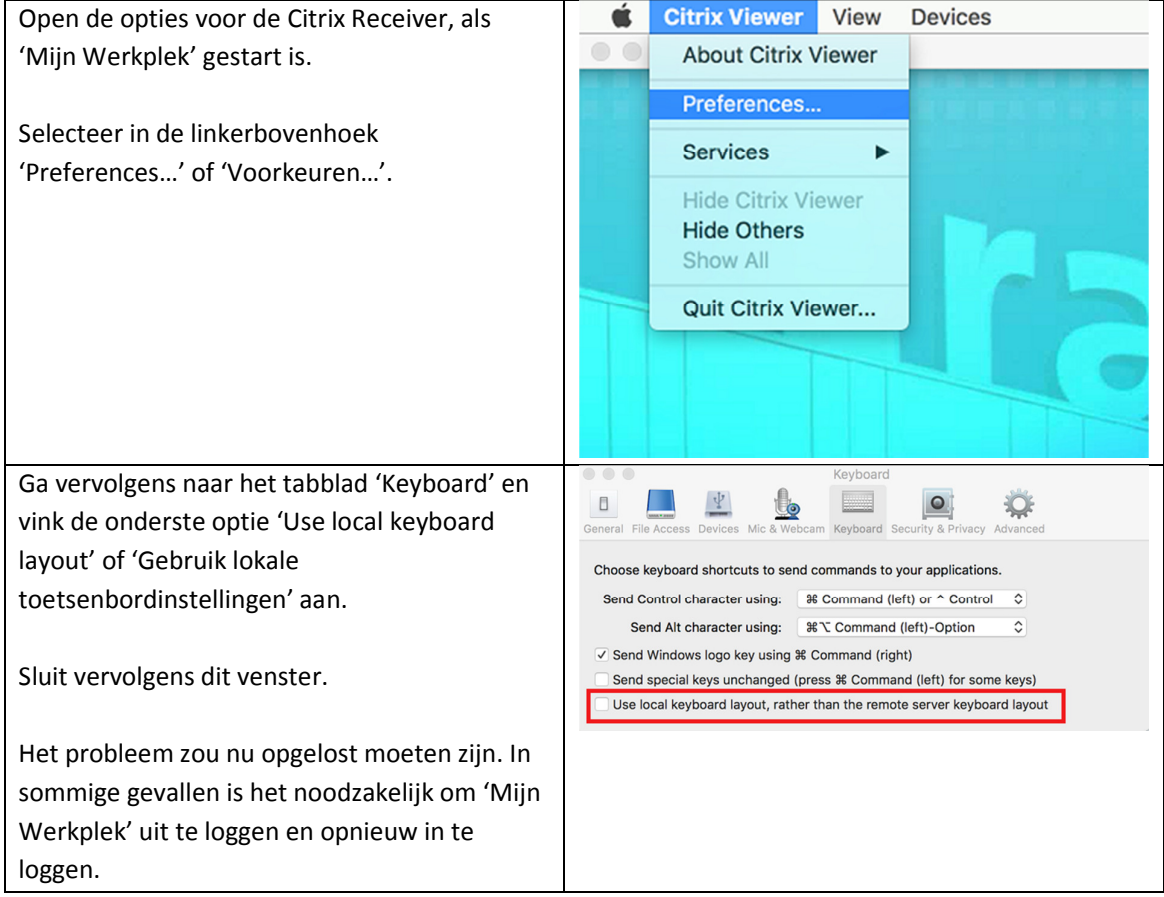

## **Starten van je Erasmus MC Thuiswerkplek**

Let op! Om van deze dienst gebruik te kunnen maken moet je aangemeld zijn voor smsauthenticatie!

Om via een veilige verbinding de thuiswerkplek te starten kan je onderstaande stappen volgen:

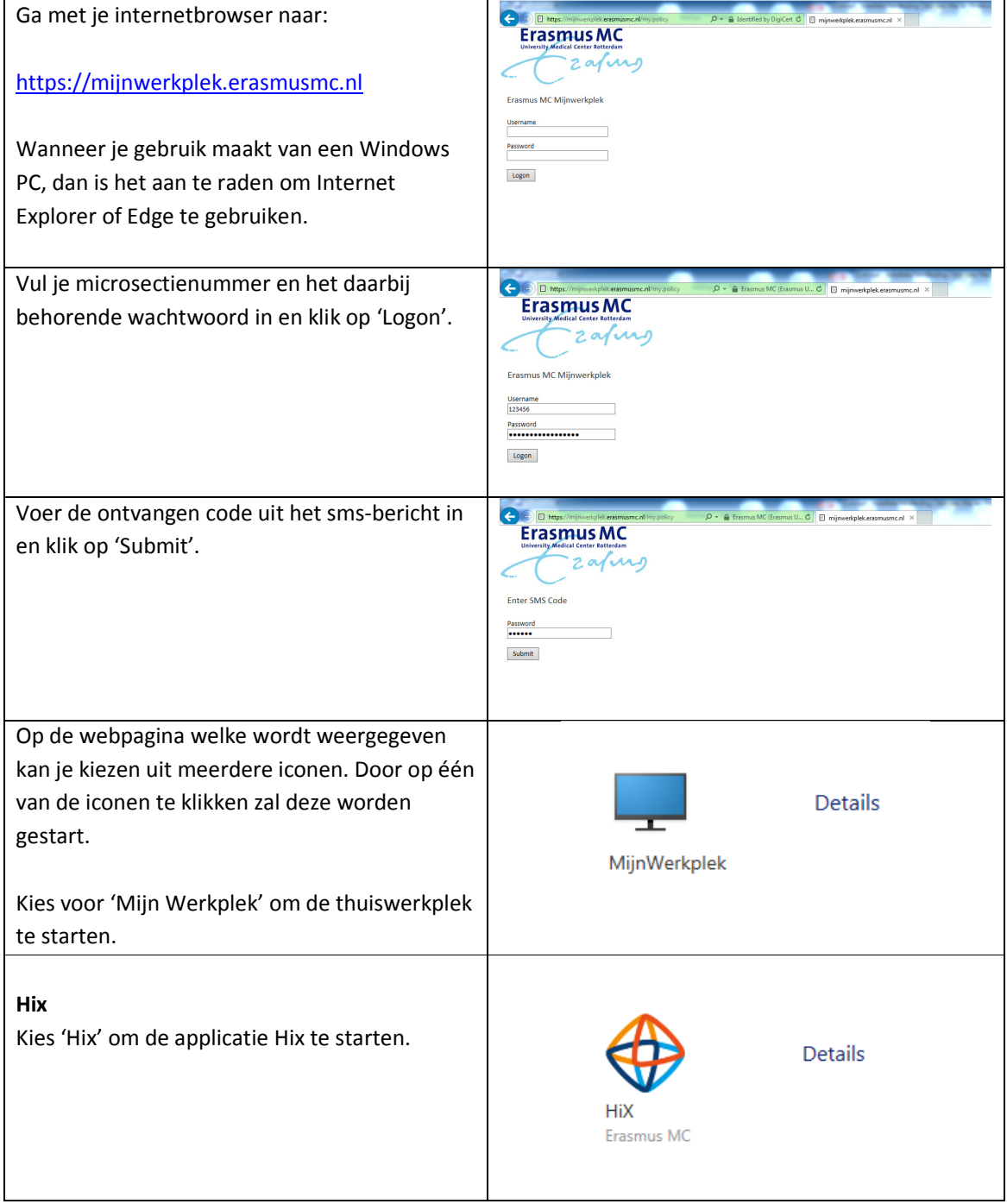

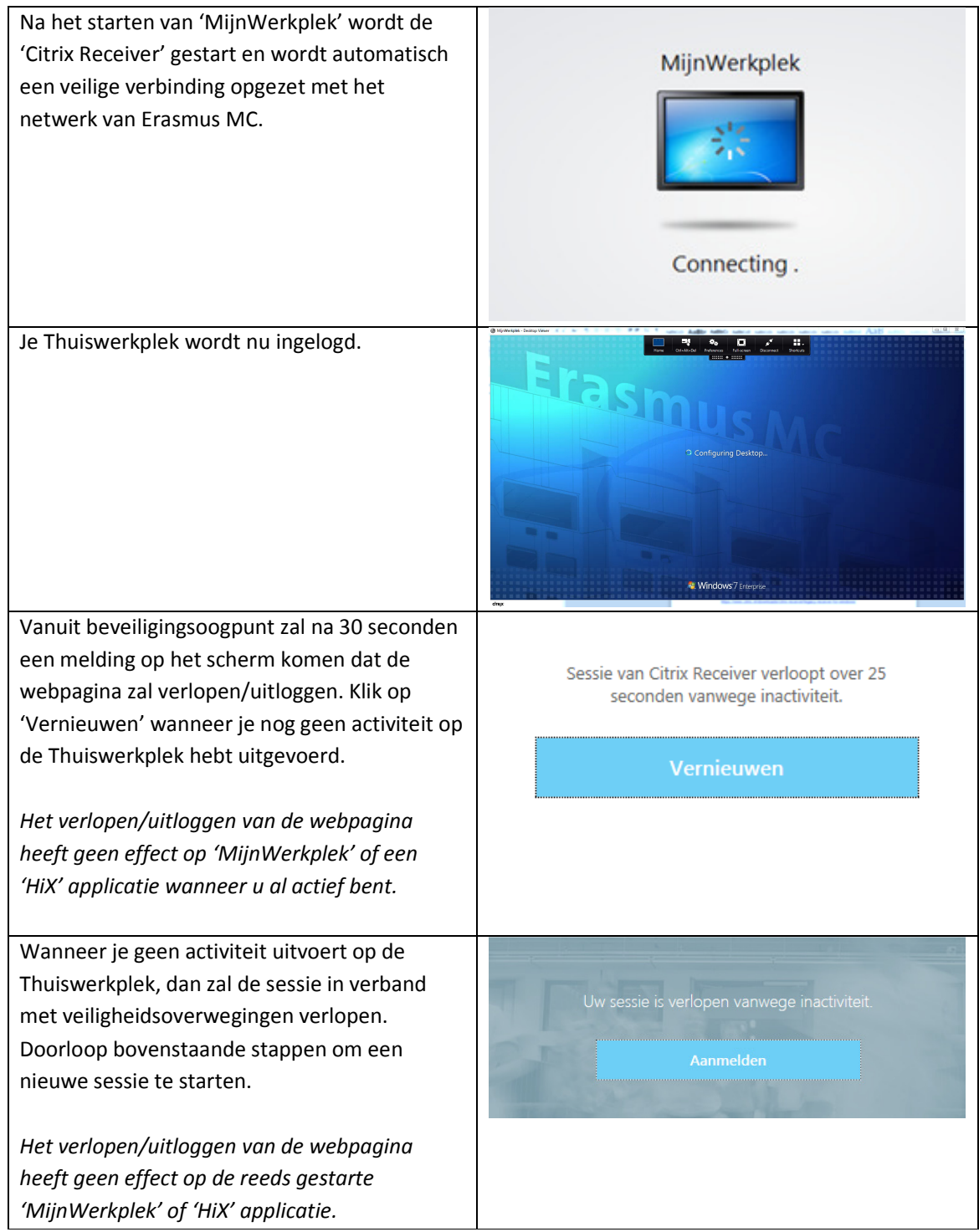

## **7. Ondersteuning met 'Mijn Werkplek'**

Wanneer je vragen of problemen hebt over 'Mijn Werkplek', dan kun je contact opnemen met de ICT Servicedesk (44442).